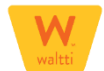

## **MATKAKORTIN TILAAMINEN ALLE 17-VUOTIAALLE LAPSELLE WALTTI-NETTIPALVELUSTA**

## **1) Luo lapsen kortin tilausta varten uusi käyttäjätunnus**

- Käyttäjätunnus tehdään Waltti-nettipalvelun etusivun linkistä **"Rekisteröidy ja luo käyttäjätunnus".**
- Rekisteröitymiseen tarvitaan myös sähköpostiosoite. *Voit käyttää halutessasi omaa sähköpostiosoitetta. Tällöin rekisteröitymisen vahvistamiseen tarvittava henkilökohtainen linkki tulee sinun sähköpostiisi.*
- **Vahvista** rekisteröityminen.
- Saat antamaasi sähköpostiin rekisteröitymisen vahvistavan viestin. K**likkaamalla** viestissä olevaa aktivointilinkkiä vahvistat rekisteröitymisen.

*Mikäli aktivointilinkki ei toimi, kopioi se selaimesi osoiteriville ja paina Enter-painiketta. Linkki on kertakäyttöinen ja se on voimassa 24 tuntia.*

• Aktivoinnin jälkeen voit **kirjautua** sisään Waltti-nettipalveluun. *Pidä käyttäjätunnus tallessa, sillä sitä ei tietoturvasyistä pysty vaihtamaan. Käyttäjätunnuksen tarvitset aina kirjautuessasi palveluun ja myös silloin, jos tilaat uuden salasanan unohtuneen tilalle. Vinkki: Käyttäjätunnus löytyy rekisteröintiviestistä, sekä aina myös ostoksen jälkeen lähetetystä sähköpostivahvistuksesta. Tällä tunnuksella voi vain tilata uuden matkakortin, eikä sitä valitettavasti voi käyttää silloin, kun kortti lisäladataan Waltti-kaupassa.*

## **2) Kirjaudu uudella käyttäjätunnuksella Waltti-nettipalveluun**

Tilausta varten ota alaikäisen lapsen henkilötunnus valmiiksi esille.

- **3) Tilaa matkakortti seuraavalla tavalla:**
- Valitse **liikennöintialue**, jossa korttia käytetään. Siirry eteenpäin **"Seuraava"-**painikkeella.
- Jatka tilausta **"Lisää matkakortti"-**painikkeella.
- Klikkaamalla **"Osta matkakortti"-** painiketta pääset tunnistautumissivulle. Tunnistautumispalvelussa alle 17-vuotias voidaan tunnistaa **henkilötunnuksella**.
- Lisää henkilötunnus pyydettyyn kohtaan ja paina **"Jatka"-**painiketta. *Jos tunnuksen syöttäminen kestää pitkään, palvelu siirtyy automaattisesti pankin verkkotunnistuspalveluun. Palaa tällöin takaisin Waltti-nettipalveluun klikkaamalla "Palaa palveluun"-painiketta tai kirjaudu palveluun uudestaan.*
- Henkilötunnuksen lisäämisen jälkeen palvelu siirtyy sivulle **"Syötä matkakortin käyttäjätiedot".** Lomakepohjassa on näkyvillä jo lapsen henkilötunnus.
- Täytä matkakorttitilauksen muut tiedot lomakkeeseen, hyväksy palvelun ehdot ja **tallenna** annetut tiedot. *Tässä yhteydessä kortille valitaan myös vyöhykkeet. Tällä vyöhykevalinnalla valitaan ne alueet, joilla kortilla olevaa arvoa tullaan pääsääntöisesti käyttämään.*

*Kausituotteen vyöhykkeet valitaan jokaisella ostoskerralla erikseen.*

**4) Osta kortille tuote ("Osto"-välilehti)**

Voit ostaa luodulle kortille joko yhden tai kaksi tuotetta (kausi ja arvo).

- **"Lataa kautta"-**painikkeella pääset lataamaan kausituotteen.
- **"Valitse tuote"-**valikosta haluamasi lapsen kausituote.
- Valitse myös **vyöhykkeet**, joilla kausituotetta tullaan käyttämään.
- **Siirrä** valitsemasi kausituote ensin **ostoskoriin**. Valitse sen jälkeen **"siirry maksamaan"-** painiketta, jos haluat mennä suoraan maksamaan, etkä halua ladata kortille myös arvoa.
- **"Lataa arvoa"-**painikkeella pääset lataamaan kortille arvoa.
- **Siirrä** valitsemasi summa ensin **ostoskoriin.** Valitse sen jälkeen **"siirry maksamaan"-** painiketta, jos haluat mennä suoraan maksamaan, etkä halua ladata kortille myös kautta.
- Jos haluat ladata kortille muita tuotteita, valitse **"Osto"**-sivu uudestaan ja jatka tuotteiden ostamista.
- **Ostoskorissa** näet valitsemasi tuotteet (matkakortti ja tuotteet) ja voit siirtyä **maksamaan tuotteesi verkkopankissa.**
- Onnistuneen maksun jälkeen palaat Waltti-nettipalveluun. Kortin ja/tai tuotteiden ostosta saat **vahvistussähköpostin** antamaasi **sähköpostiin**. Tämän jälkeen tilaus on valmis ja voit kirjautua ulos.